# **brother.**

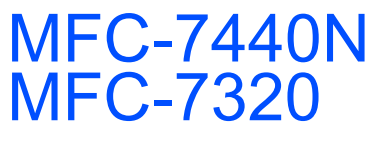

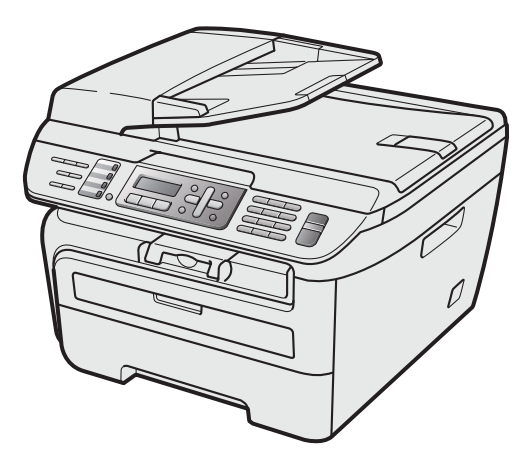

Pour utiliser l'appareil, vous devez configurer le matériel et installer le pilote. Lisez ce 'Guide d'installation rapide' pour connaître la procédure de configuration et d'installation.

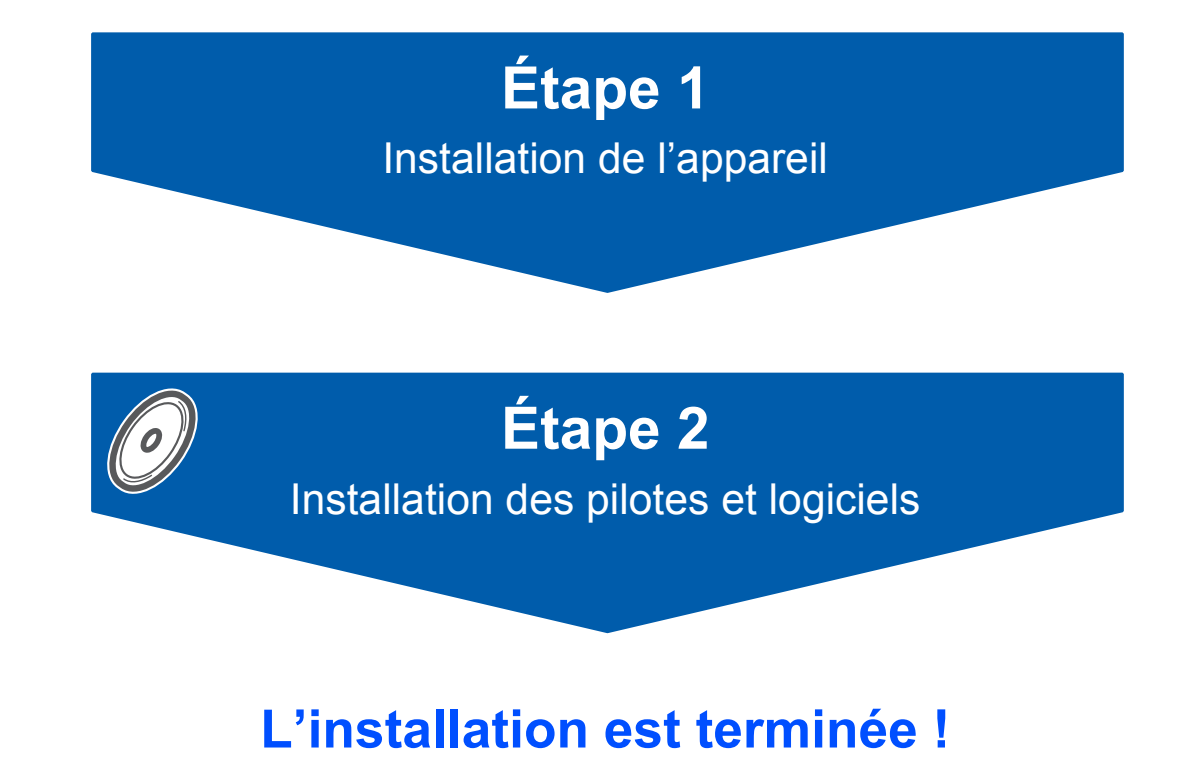

Conservez à portée de main ce guide et le CD-ROM fourni afin de pouvoir les consulter facilement et rapidement à tout moment.

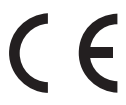

# **<sup>1</sup> Symboles utilisés dans ce guide**

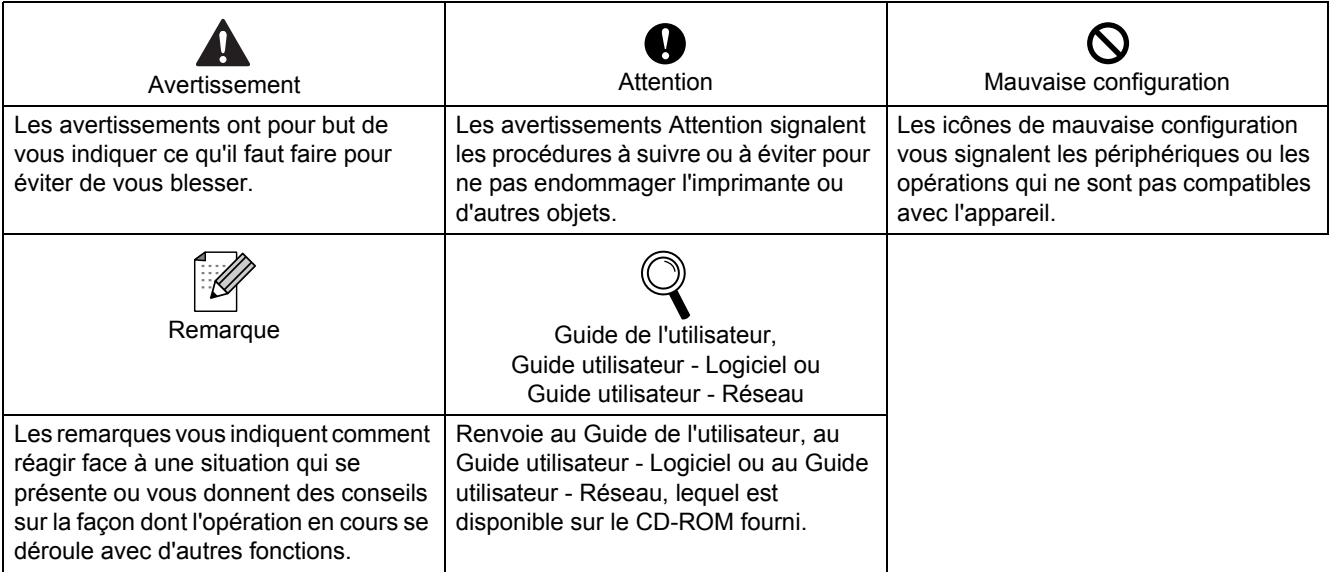

## **[Pour commencer](#page-3-0)**

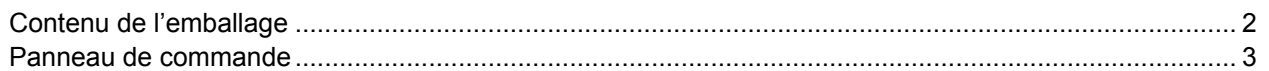

# **[Étape 1 – Installation de l'appareil](#page-5-1)**

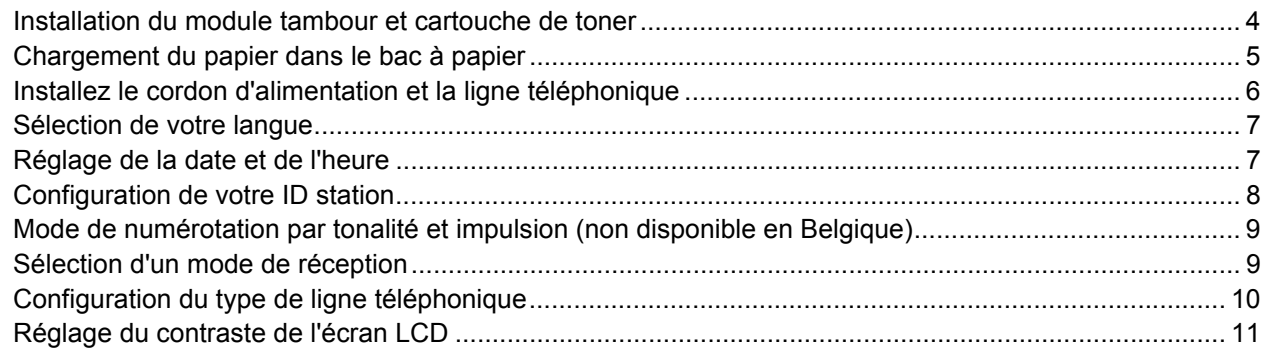

# **[Étape 2 – Installation des pilotes et logiciels](#page-15-0)**

### **Windows®**

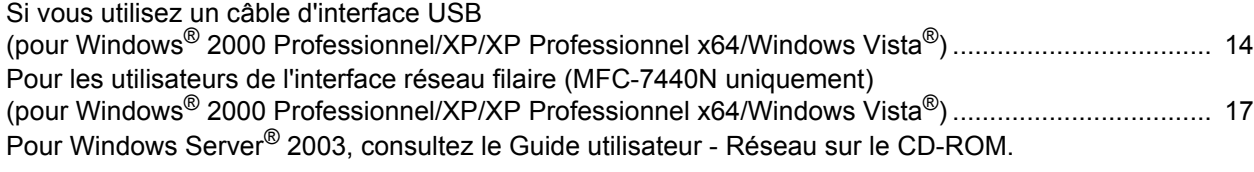

#### **Macintosh®**

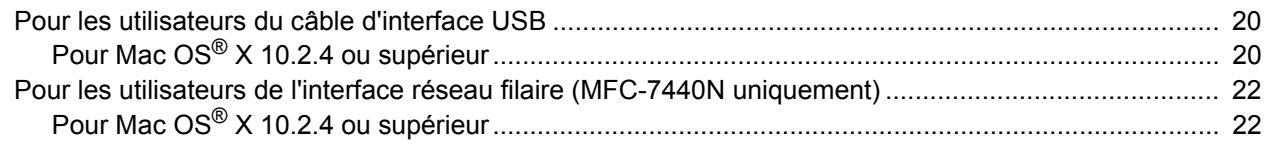

## **[Pour les utilisateurs réseau](#page-26-0)**

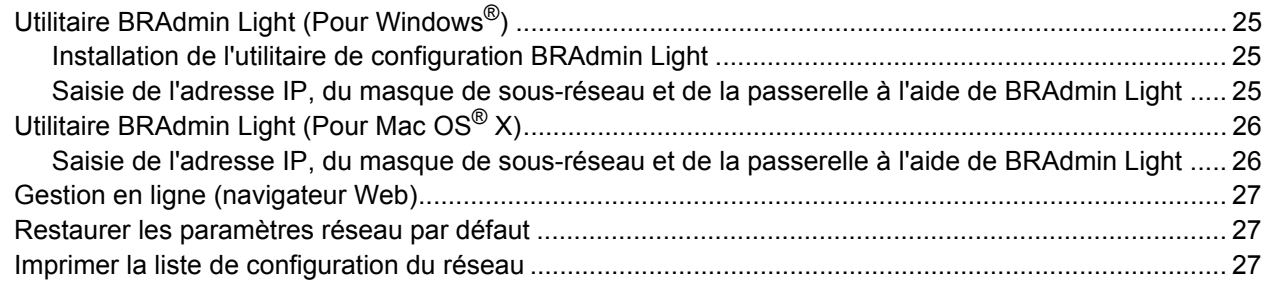

# **[Consommables et options](#page-29-0)**

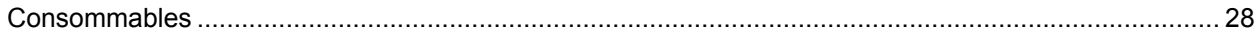

## <span id="page-3-1"></span><span id="page-3-0"></span>**<sup>1</sup> Contenu de l'emballage**

Le contenu de l'emballage peut différer d'un pays à l'autre. Conservez tous les matériaux d'emballage et le carton au cas où vous devriez transporter l'imprimante.

#### **Avertissement**

Des sacs en plastique sont utilisés pour emballer la machine. Pour éviter tout risque d'étouffement, ne laissez pas ces sacs à la portée des bébés et des enfants.

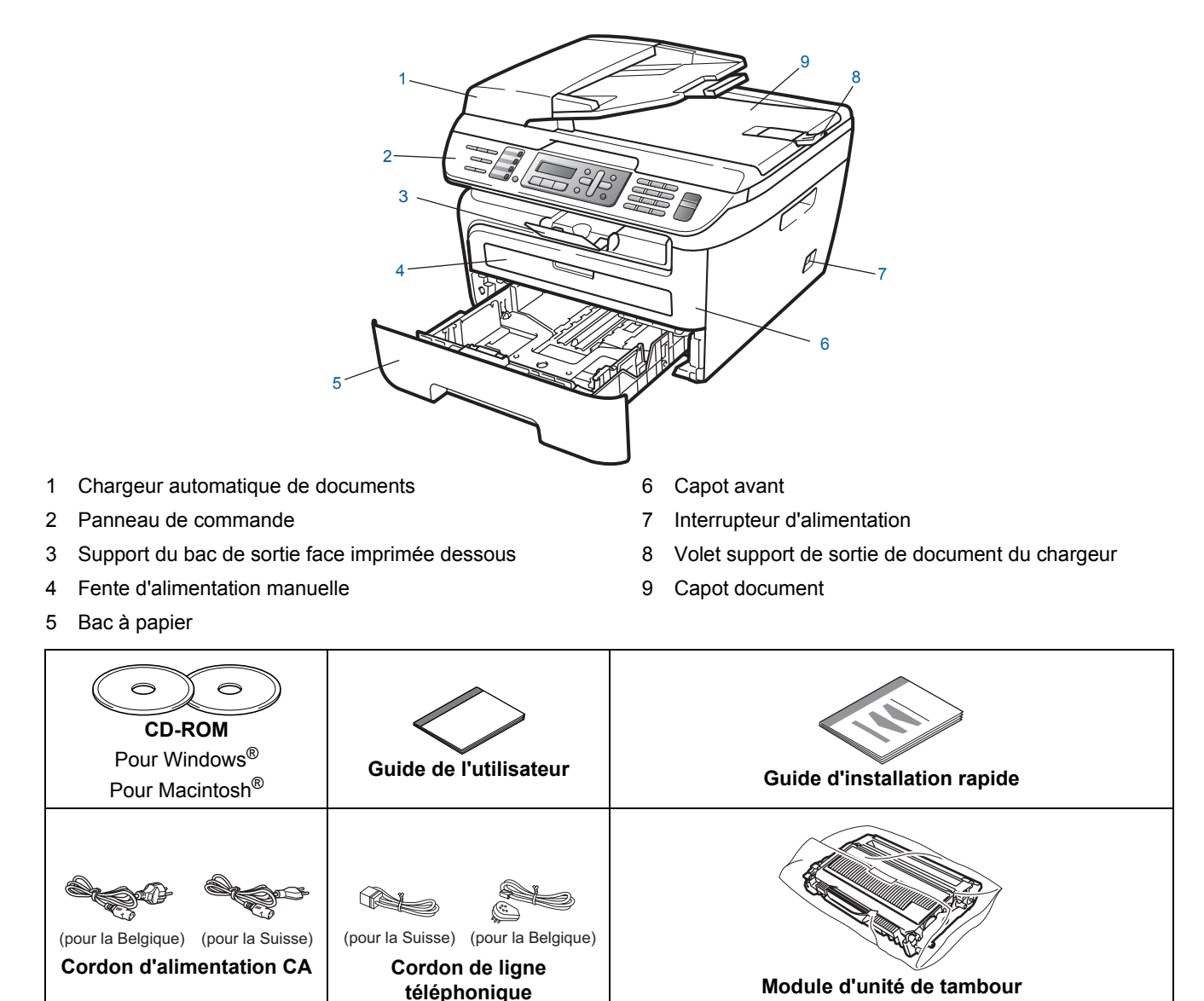

Le câble d'interface n'est pas un accessoire standard. Veuillez acheter le câble correspondant à l'interface que vous voulez utiliser (USB ou réseau). NE CONNECTEZ PAS le câble d'interface maintenant. Le raccordement du câble s'effectue pendant le processus d'installation du logiciel. (contenant la cartouche de toner)

■ Câble d'interface USB

Veillez à utiliser un câble USB 2.0 de 2 mètre maximum. Lorsque vous utilisez un câble USB, veillez à le connecter au port USB de l'ordinateur et non pas au port USB d'un clavier ou d'un concentrateur USB non alimenté.

Câble réseau (MFC-7440N uniquement) Pour l'interface réseau 10BASE-T ou Fast Ethernet 100BASE-TX, utilisez un câble droit à paires torsadées de catégorie 5 ou plus élevée.

## <span id="page-4-0"></span>**<sup>2</sup> Panneau de commande**

**MFC-7440N**

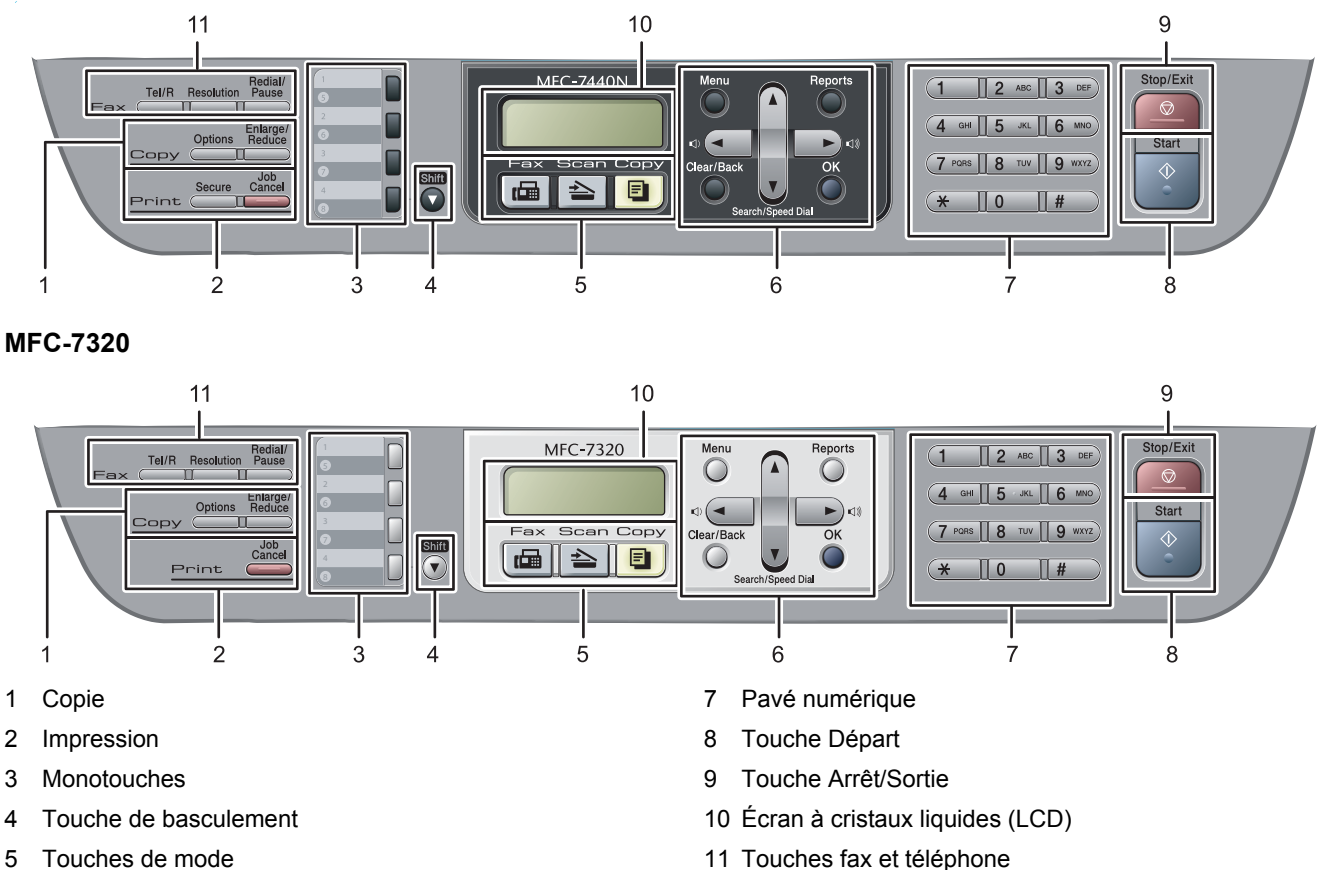

6 Touches Menu

11 Touches fax et téléphone

*Pour plus de détails sur le panneau de commande, consultez la section Vue d'ensemble du panneau de*   $\mathbb Q$ *commande au chapitre 1 du Guide de l'utilisateur.*

### *A* Remarque

Lorsque vous déplacez la machine, saisissez les poignées latérales sous le scanner. NE TRANSPORTEZ PAS le MFC en le saisissant par le bas.

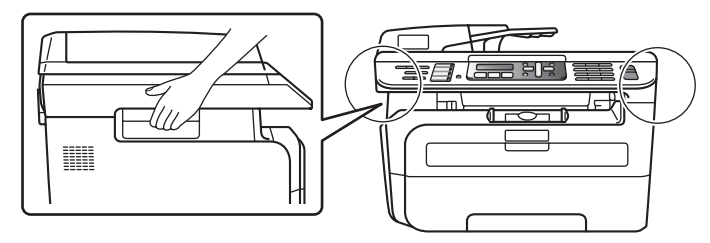

L'illustration de ce guide de configuration rapide est basée sur le MFC-7440N.

# <span id="page-5-0"></span>**Etape 1 | Installation de l'appareil**

<span id="page-5-2"></span><span id="page-5-1"></span> **1 Installation du module tambour et cartouche de toner Mauvaise configuration NE CONNECTEZ PAS le câble d'interface. Le câble d'interface doit être connecté lors de l'installation du pilote.** 1 Ouvrez le couvercle avant. 2 Retirez le module tambour et cartouche de toner. **3** Secouez-le doucement latéralement plusieurs fois pour répartir le toner uniformément dans le module. **4** Placez le module tambour et cartouche de toner dans l'appareil. 5 Refermez le capot avant.

## <span id="page-6-0"></span> **2 Chargement du papier dans le bac à papier**

Sortez complètement le bac à papier de l'appareil.

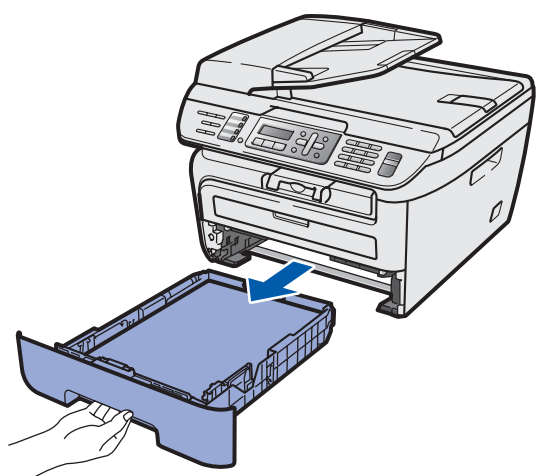

2 Tout en appuyant sur le levier vert de libération des guide-papier, adaptez les guide-papier au format du papier en les faisant glisser. Vérifiez qu'ils soient bien enclenchés dans les fentes.

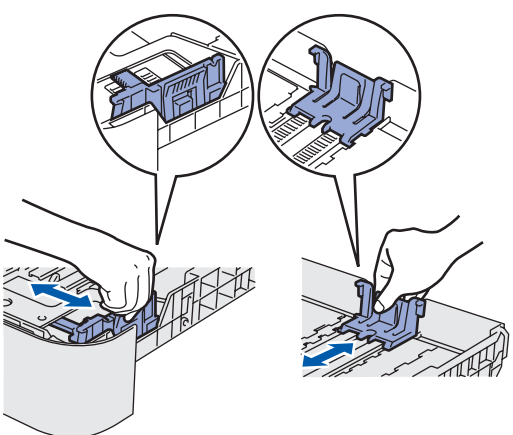

3 Ventilez bien les feuilles pour éviter les bourrages et les mauvaises alimentations.

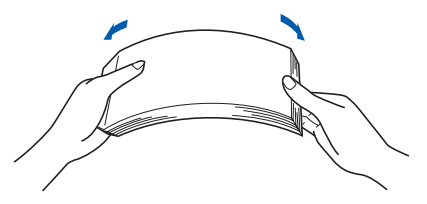

4 Chargez le papier dans le bac. Assurez-vous que le papier est bien à plat dans le bac et qu'il ne dépasse pas le repère de papier maximum (1).

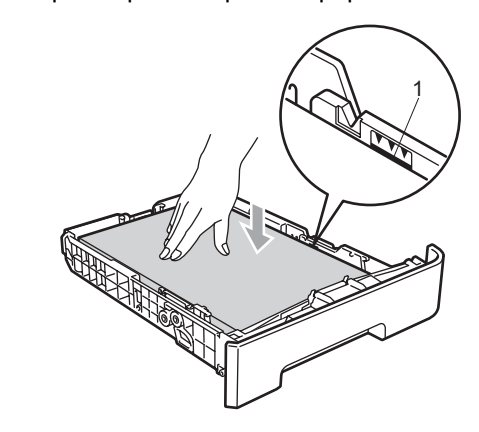

#### **Attention**

*Vérifiez que les guide-papier, touchent les côtés du papier pour que le papier soit entraîné correctement. Si vous ne procédez pas ainsi, il existe un risque d'endommagement de la machine.*

5 Replacez correctement le bac à papier dans la machine. Vérifiez qu'il est bien inséré dans la machine.

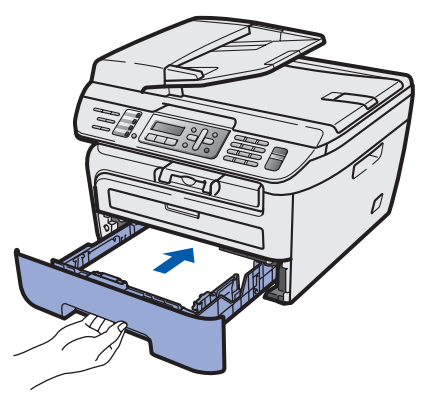

# **Etape 1 | Installation de l'appareil**

## <span id="page-7-0"></span> **3 Installez le cordon d'alimentation et la ligne téléphonique**

1 Veillez à mettre l'appareil hors tension. Connectez le cordon d'alimentation CA à la machine.

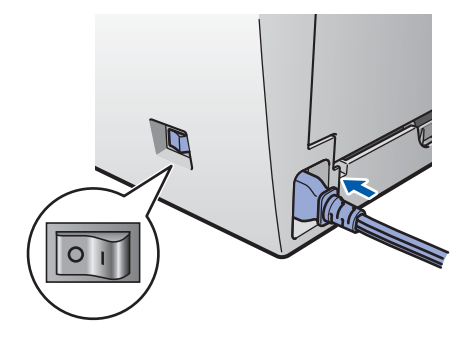

2 Branchez le cordon d'alimentation CA dans une prise de courant secteur CA. Mettez l'appareil sous tension.

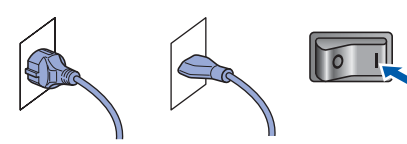

(pour la Belgique) (pour la Suisse)

**3** Branchez une extrémité du cordon de ligne téléphonique dans la prise de l'appareil marquée **LINE** et l'autre extrémité dans une prise téléphonique murale.

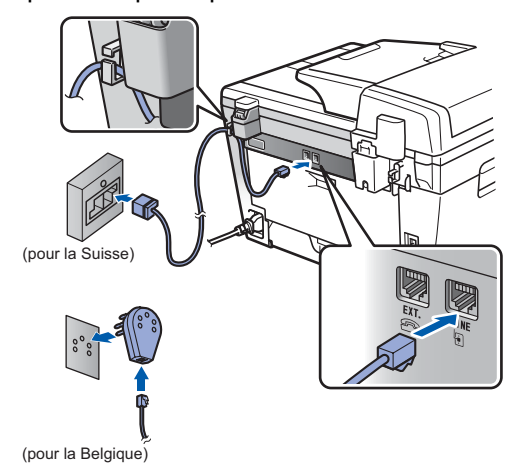

#### **Avertissement**

- L'appareil doit être équipé d'une prise raccordée à la terre.
- L'appareil étant mis à la terre par le biais de la prise électrique, vous pouvez vous protéger des risques électriques susceptibles d'être véhiculés par le réseau téléphonique en maintenant en permanence le cordon d'alimentation branché sur l'appareil lorsque vous raccordez ce dernier à une ligne téléphonique. De même, vous pouvez vous protéger lorsque vous déplacez l'appareil en débranchant d'abord le cordon de ligne téléphonique, puis le cordon d'alimentation.

### **Remarque**

*Si vous partagez une ligne téléphonique avec un téléphone externe, effectuez le raccordement comme représenté ci-dessous.*

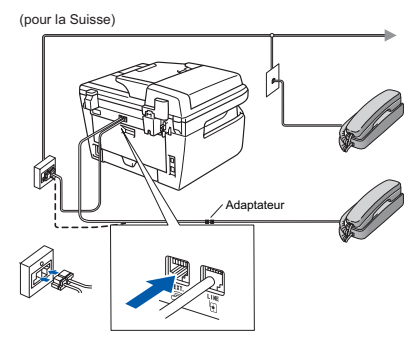

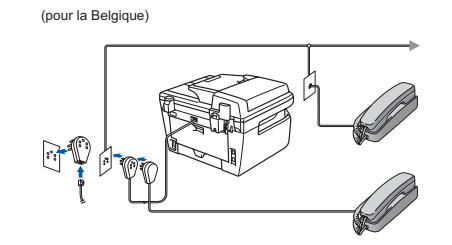

## **Remarque**

*Si vous partagez une ligne téléphonique avec un répondeur de téléphone externe, effectuez le raccordement comme représenté ci-dessous.*

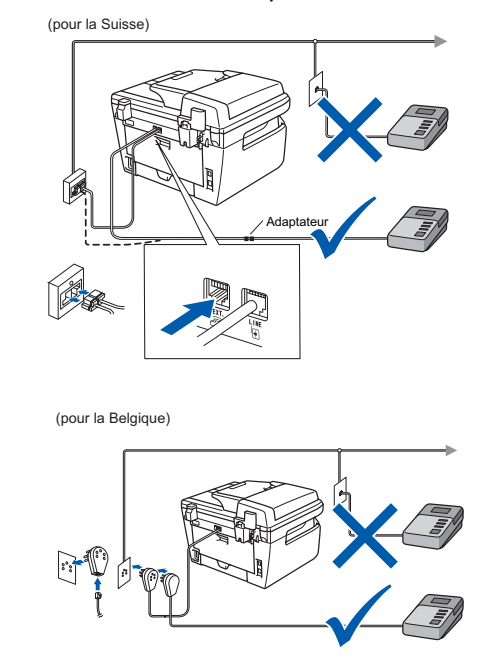

*Paramétrez le mode de réception sur Tél/Rép. ext.. Pour plus de détails, consultez [Sélection d'un](#page-10-2)  [mode de réception à la page 9](#page-10-2) et branchement d'un répondeur externe au chapitre 7 du Guide de l'utilisateur.*

# **Installation de l'appareil**

## <span id="page-8-0"></span> **4 Sélection de votre langue**

- 1 Appuyez sur **Menu**.
- 2 Appuyez sur **0**.
- 3 Appuyez sur **0**.
- 4 Sélectionnez votre langue en utilisant  $\log$  ou  $\sqrt{ }$ et appuyez sur **OK**.
- 5 Appuyez sur **Stop/Exit**.

#### <span id="page-8-1"></span> **5 Réglage de la date et de l'heure**

L'appareil affiche la date et l'heure, et les imprime sur chaque fax envoyé si vous configurez votre ID station.

- <span id="page-8-2"></span>1 Appuyez sur **Menu**.
- 2 Appuyez sur **0**.
- 3 Appuyez sur **2**.
- 4 Entrez les deux derniers chiffres de l'année sur le pavé numérique, puis appuyez sur **OK**.

Date & heure Année:2008

(par exemple, entrez **0**, **8** pour 2008.)

5 Entrez les deux chiffres du mois sur le pavé numérique, puis appuyez sur **OK**.

```
Date & heure
Mois:03
```
(par exemple, entrez **0**, **3** pour mars.)

6 Entrez les deux chiffres du jour sur le pavé numérique, puis appuyez sur **OK**.

> Date & heure Jour:25

(par exemple, entrez **2**, **5**.)

**7** Entrez l'heure au format 24 heures sur le pavé numérique, puis appuyez sur **OK**.

> Date & heure Heure:15:25

(par exemple, entrez **1**, **5**, **2**, **5** pour 3:25 l'après-midi.)

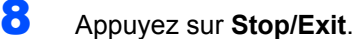

#### **Remarque**

*Si vous faites une erreur et voulez recommencer, appuyez sur Stop/Exit et revenez à l'étape* **[1](#page-8-2)***.*

7

# <span id="page-9-0"></span> **6 Configuration de votre ID station**

Vous devez mémoriser le nom et le numéro de fax qui doivent être imprimés sur toutes les pages des fax que vous envoyez.

- 1 Appuyez sur **Menu**.
- 2 Appuyez sur **0**.
- 3 Appuyez sur **3**.
- 4 Entrez votre numéro de fax (jusqu'à 20 chiffres) sur le pavé numérique, puis appuyez sur **OK**. Pour entrer un "+" pour les codes d'appel internationaux, appuyez sur  $*$ . Par exemple, pour entrer le code du Royaume-Uni "+44 ", appuyez sur **l**, **4**, **4** avant le numéro.

ID station Fax:+44XXXXXXXXX

5 Entrez votre numéro de téléphone (jusqu'à 20 chiffres) sur le pavé numérique, puis appuyez sur **OK**. (Si votre numéro de téléphone et votre numéro de fax sont identiques, entrez le même numéro de nouveau.)

> ID station Tél:+44XXXXXXXXX

6 Entrez votre nom (jusqu'à 20 caractères) sur le pavé numérique, puis appuyez sur **OK**.

> ID station Nom:

#### *A* Remarque

- *Pour entrer votre nom, référez-vous au tableau suivant.*
- *Si vous devez entrer un caractère figurant sur la même touche que le caractère précédent, appuyez sur pour déplacer le curseur vers la droite.*
- *En cas d'erreur de saisie d'un caractère, appuyez*  sur **ou pour placer le curseur sous le** *caractère incorrect, puis appuyez sur Clear/Back.*

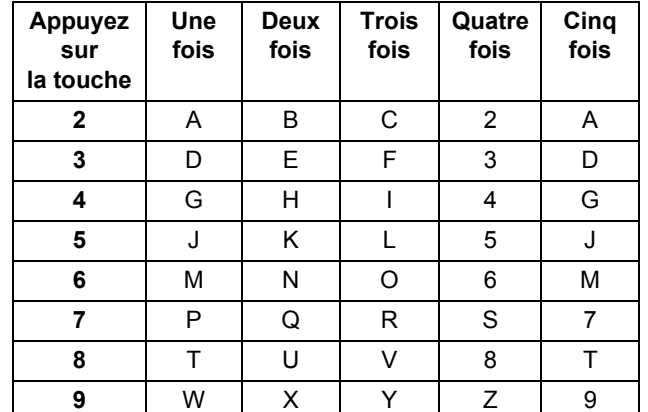

*Pour plus de détails, consultez la section "Saisie de texte" dans le chapitre du Guide de l'utilisateur.*

Appuyez sur **Stop/Exit**.

# **Installation de l'appareil**

## <span id="page-10-0"></span> **7 Mode de numérotation par tonalité et impulsion (non disponible en Belgique)**

L'appareil est configuré pour la numérotation à fréquences vocales. Si vous disposez d'un cadran de numérotation (impulsion), vous devez changer le mode de numérotation.

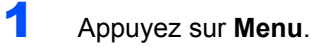

- 2 Appuyez sur **0**.
- 3 Appuyez sur **4**.
- $\overline{4}$  Appuyez sur $\curvearrowright$  ou  $\overline{}$  pour choisir Impulsions (ou Tonalité). Appuyez sur **OK**.
- 5 Appuyez sur **Stop/Exit**.

<span id="page-10-2"></span>

#### <span id="page-10-1"></span> **8 Sélection d'un mode de réception**

Il existe quatre modes de réception :  $Fax$ ,  $Fax/T@1$ , Manuel et Tél/Rép. ext.. Choisissez le Mode réponse qui correspond à vos besoins.

Voulez-vous utiliser les fonctions de téléphone de votre<br>appareil (si disponibles) ou le répondeur d'un téléphone externe ou supplémentaire partageant la même ligne externe ou supplémentaire parties de la même la même ligne de la même ligne de la même ligne de la même ligne <br>Ligne la même ligne de la même ligne de la même ligne de la même ligne de la même ligne de la même ligne de la  $Non$ 

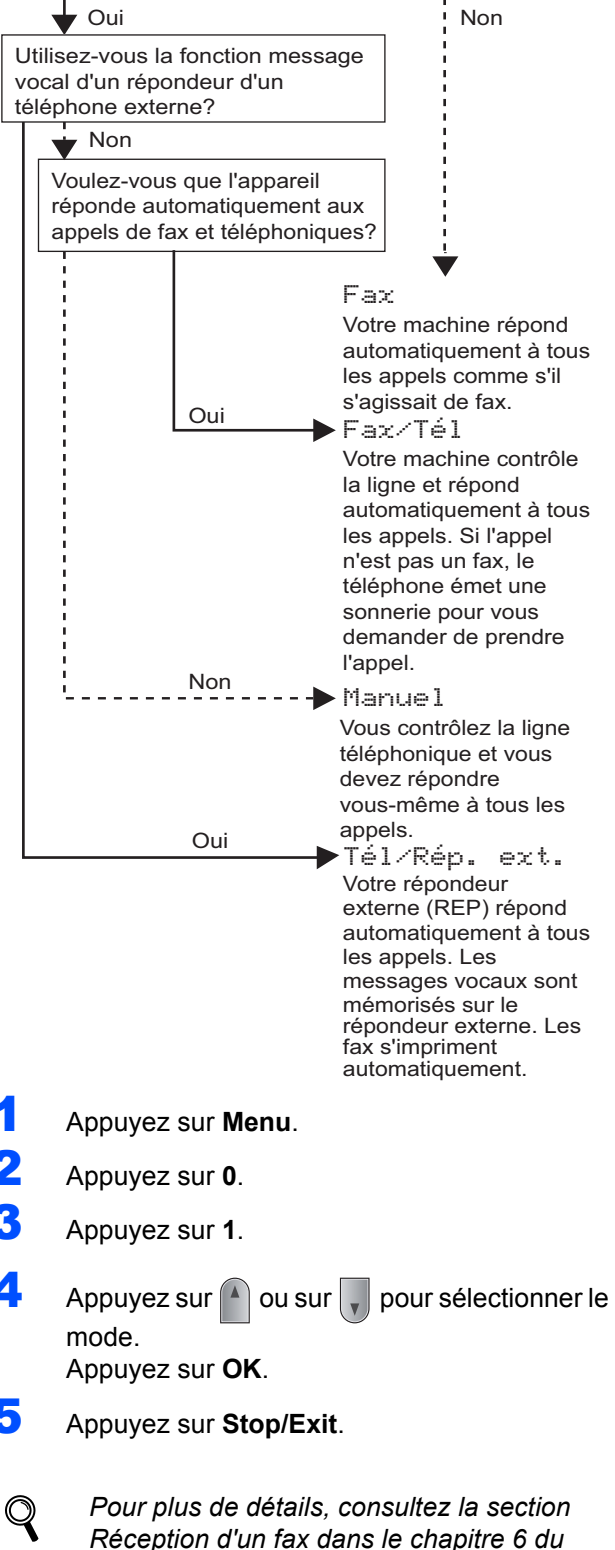

*Guide de l'utilisateur.*

## <span id="page-11-0"></span> **9 Configuration du type de ligne téléphonique**

Si vous branchez l'appareil sur une ligne dotée d'un autocommutateur PABX (PBX) ou un RNIS pour envoyer ou recevoir des fax, vous devez également changer le type de ligne téléphonique en conséquence, en procédant comme suit.

- 1 Appuyez sur **Menu**.
- 2 Appuyez sur **0**.
- 3 Appuyez sur **5** (pour la Belgique). Appuyez sur **6** (pour la Suisse).
- $\blacktriangle$  Appuyez sur  $\blacktriangle$  ou  $\sqrt{\frac{1}{2}}$  pour choisir PBX, ISDN ou Normal.

Appuyez sur **OK**.

Effectuez l'une des actions suivantes :

- Si vous choisissez ISDN ou Normal, allez à l'étape **[8](#page-11-1)**.
- Si vous choisissez PBX, passez à l'étape **[5](#page-11-2)**.

#### <span id="page-11-2"></span>**5** Effectuez l'une des actions suivantes :

- Si vous voulez changer le numéro de préfixe actuel, appuyez sur **1** et allez à **[6](#page-11-3)**.
- Si vous ne voulez pas changer le numéro de préfixe actuel, appuyez sur **2** et allez à **[8](#page-11-1)**.

### *A* Remarque

*Le paramétrage par défaut est "!". Lorsque vous appuyez sur Tel/R, "!" s'affiche sur l'écran LCD.*

<span id="page-11-3"></span>6 Entrez le numéro de préfixe (jusqu'à 5 chiffres) sur le pavé numérique, puis appuyez sur **OK**.

#### *A* Remarque

*Vous pouvez utiliser les chiffres 0 à 9, #,*  $*$  *et !. (Appuyez sur Tel/R pour afficher "!".) Vous ne pouvez pas utiliser ! avec d'autres numéros ou caractères.*

*Si votre système téléphonique nécessite un rappel de type pause minuté, appuyez sur Tel/R pour entrer la pause.* 

**7** Appuyez sur **a** ou **v** pour choisir Activé ou Toujours et

appuyez sur **OK**.

#### **Remarque**

- *Si vous choisissez Activé, appuyer sur Tel/R ("!" s'affiche) vous permet d'accéder à la ligne extérieure.*
- *Si vous choisissez Toujours, vous accédez à une ligne extérieure sans appuyer sur Tel/R.*
- <span id="page-11-1"></span>8 Appuyez sur **Stop/Exit**.

## **Remarque**

#### **PBX et TRANSFERT**

*L'appareil est initialement réglé sur Normal, ce qui vous permet de le relier à une ligne RTPC (réseau téléphonique public commuté) standard. De nombreux bureaux, cependant, utilisent un central téléphonique ou un autocommutateur privé (PABX). Vous pouvez relier votre appareil à la plupart des types de systèmes téléphoniques PBX locaux. La fonction de rappel de l'appareil ne prend en charge que les rappels de type pause minutée (TBR). Le TBR fonctionnera avec la plupart des systèmes téléphoniques PABX (PBX) locaux, vous permettant ainsi d'accéder à une ligne extérieure ou de transférer des appels vers un autre poste. La fonction est activée par pression sur la touche Tel/R.*

<span id="page-12-0"></span>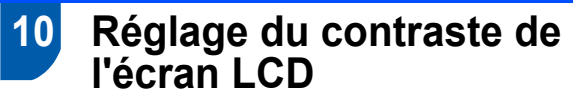

Vous pouvez modifier le contraste de votre écran LCD, de sorte qu'il soit plus clair ou plus sombre.

- 1 Appuyez sur **Menu**.
- 2 Appuyez sur **1**.
- 3 Appuyez sur **7**.
- 4 Appuyez sur pour augmenter le contraste.

**—OU—**

Appuyez sur  $\sqrt{ }$  pour diminuer le contraste. Appuyez sur **OK**.

5 Appuyez sur **Stop/Exit**.

## <span id="page-13-0"></span>**<sup>1</sup> CD-ROM MFL-Pro Suite fourni**

## **Windows®**

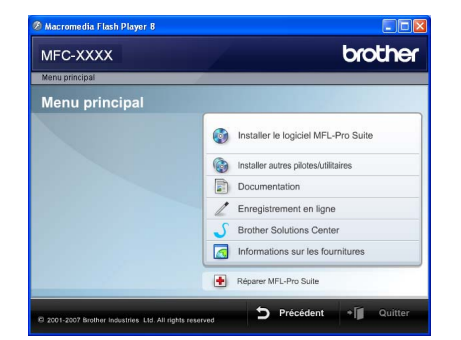

#### **Installer le logiciel MFL-Pro Suite**

Vous pouvez installer le logiciel MFL-Pro Suite et les pilotes multifonctions.

#### **Installer autres pilotes/utilitaires**

Vous pouvez installer d'autres utilitaires du logiciel MFL-Pro Suite, effectuer une installation sans ScanSoft™ PaperPort™ 11SE avec OCR de NUANCE, ou n'installer que le pilote.

#### **Documentation**

Consultez le Guide utilisateur - Logiciel, ainsi que le Guide utilisateur - Réseau (MFC-7440N uniquement) de format HTML. Vous pouvez également consulter ces manuels au format PDF, via le Brother Solutions Center. (Centre de solutions Brother) (Accès Internet nécessaire) Le Guide utilisateur - Logiciel, ainsi que le Guide utilisateur - Réseau comprennent les instructions d'utilisation des fonctions disponibles lors du raccordement à un ordinateur. (par exemple, Impression, Numérisation et Mise en réseau)

#### **Enregistrement en ligne**

Enregistrez votre appareil à la page d'enregistrement des produits Brother.

#### **Brother Solutions Center**

Via le Brother Solutions Center (Centre de solutions Brother), vous pouvez accéder à la rubrique des questions courantes, au Guide de l'utilisateur, aux mises à jour de pilotes et aux conseils d'utilisation optimale de votre appareil. (un accès Internet est requis)

#### **Informations sur les fournitures**

Veuillez consulter notre site<http://www.brother.com/original/> dédié à nos consommables d'origine Brother.

#### **Example 2 Reparer MFL-Pro Suite (pour les utilisateurs USB seulement)**

Si une erreur s'est produite lors de l'installation du logiciel MFL-Pro Suite, utilisez cette sélection pour réparer et réinstaller automatiquement MFL-Pro Suite.

### **Remarque**

*MFL-Pro Suite comprend le pilote d'imprimante, le pilote de scanner, Brother ControlCenter3 et ScanSoft™ PaperPort™ 11SE. ScanSoft™ PaperPort™ 11SE est une application de gestion de documents qui permet de numériser et d'afficher des documents.*

## **Macintosh®**

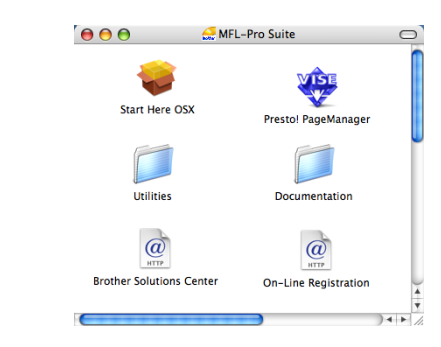

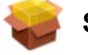

#### **Start Here OSX**

Vous pouvez installer le logiciel MLF-Pro Suite, qui comprend les pilotes d'imprimante et de scanner, ainsi que Brother ControlCenter2 et BRAdmin Light pour Mac OS® X 10.2.4 ou supérieur.

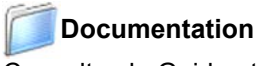

Consultez le Guide utilisateur - Logiciel, ainsi que le Guide utilisateur - Réseau (MFC-7440N uniquement) de format HTML. Vous pouvez également consulter ces manuels au format PDF, via le Brother Solutions Center. (Centre de solutions Brother) (Accès Internet nécessaire) Le Guide utilisateur - Logiciel, ainsi que le Guide utilisateur - Réseau comprennent les instructions d'utilisation des fonctions disponibles lors du raccordement à un ordinateur. (par exemple, Impression, Numérisation et Mise en réseau)

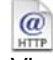

#### **Brother Solutions Center**

Via le Brother Solutions Center (Centre de solutions Brother), vous pouvez accéder à la rubrique des questions courantes, au Guide de l'utilisateur, aux mises à jour de pilotes et aux conseils d'utilisation optimale de votre appareil. (un accès Internet est requis)

#### **Presto! PageManager**

Vous pouvez installer Presto!® PageManager® pour ajouter à Brother ControCenter2 la capacité d'OCR et ainsi numériser, partager et organiser facilement vos photos et vos documents.

## **<sup><sup>***@</sup>* On-Line Registration</sup></sup>

Enregistrez votre appareil à la page d'enregistrement des produits Brother.

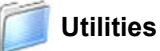

Les utilitaires suivants sont disponibles dans ce répertoire.

- Presto!<sup>®</sup> PageManager<sup>®</sup> Uninstaller
- **BRAdmin Light**

# **Installation des pilotes et logiciels Étape 2**

Suivez les instructions de cette page pour votre système d'exploitation et votre interface. Pour obtenir les pilotes et documents les plus récents ou trouver la meilleure solution à un problème ou à une question, accédez directement au Brother Solutions Center depuis le pilote, ou connectez-vous au site [http://solutions.brother.com/](http://solutions.brother.com).

#### **Windows®**

**[Si vous utilisez un câble d'interface USB..................................................................... 14](#page-15-1)**

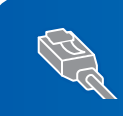

**[Pour les utilisateurs de l'interface réseau filaire \(MFC-7440N uniquement\)............. 17](#page-18-0) Pour Windows Server® 2003, consultez le Guide utilisateur - Réseau sur le CD-ROM.**

### **Macintosh®**

**[Pour les utilisateurs du câble d'interface USB ............................................................ 20](#page-21-0)**

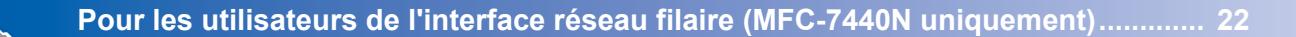

# <span id="page-15-1"></span><span id="page-15-0"></span>**<sup>1</sup> Si vous utilisez un câble d'interface USB (pour Windows® 2000 Professionnel/XP/XP Professionnel x64/Windows Vista®)**

#### **Important**

**Assurez-vous que vous avez terminé les instructions de l'étape 1** *[Installation de](#page-5-1)  [l'appareil](#page-5-1)* **de la page 4 à 11.**

#### **Remarque**

- *Veuillez fermer toutes les applications en cours d'utilisation avant d'installer MFL-Pro Suite.*
- *Le CD-ROM fourni inclut ScanSoft™ PaperPort™ 11SE. Ce logiciel ne prend en charge que Windows® 2000 (SP4 ou plus récent), XP (SP2 ou plus récent), XP Professionnel Edition x64 et Windows Vista®. Veuillez installer le dernier Service Pack Windows® en date avant MFL-Pro Suite.*
- 1 Mettez la machine hors tension et débranchezla de la prise de courant. Déconnectez-la de l'ordinateur (si vous avez déjà relié un câble d'interface).

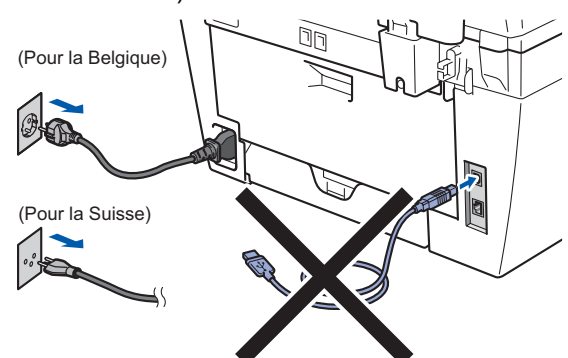

- 2 Mettez l'ordinateur sous tension. (vous devez pour cela vous connecter avec les droits administrateur)
- 3 Insérez le CD-ROM Windows<sup>®</sup> fourni dans le lecteur correspondant. Si l'écran des noms de modèle s'affiche, sélectionnez votre appareil. Si l'écran des langues s'affiche, sélectionnez votre langue.

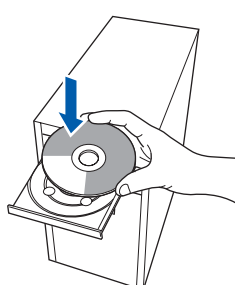

4 Le menu principal du CD-ROM s'affiche. Cliquez sur **Installer le logiciel MFL-Pro Suite**.

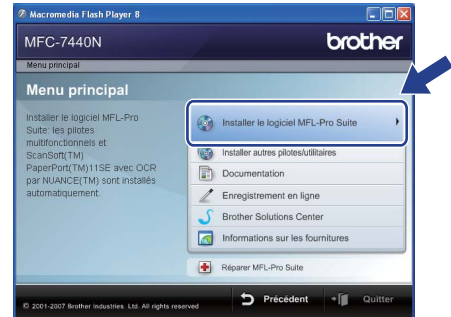

## **Remarque**

- *Si cette fenêtre ne s'affiche pas, utilisez l'Explorateur Windows® pour exécuter le programme start.exe à partir du répertoire racine du CD-ROM Brother.*
- *Pour Windows Vista®, cliquez sur Autoriser dans l'écran Contrôle de compte utilisateur.*

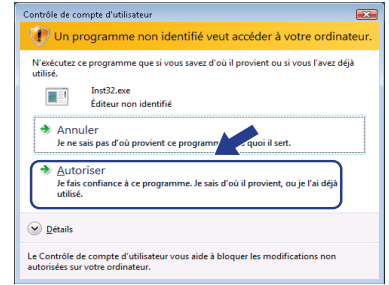

- 
- **5** Après avoir lu et accepté le contrat de licence ScanSoft™ PaperPort™ 11SE, cliquez sur **Oui**.

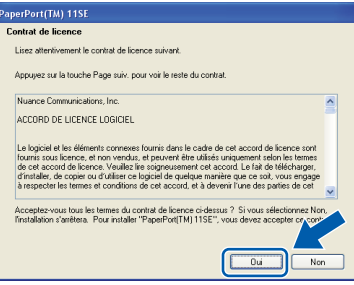

L'installation de ScanSoft™ PaperPort™ 11SE démarre automatiquement et se poursuit par l'installation de MFL-Pro Suite.

6 Lorsque la fenêtre Contrat de licence Brother du logiciel MFL-Pro Suite s'affiche, cliquez sur **Oui** si vous en acceptez le contenu.

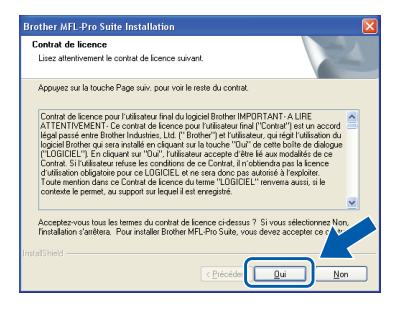

7 Choisissez **Standard** (MFC-7320) ou **Branchement local (USB)** (MFC-7440N), puis cliquez sur **Suivant**. L'installation se poursuit.

#### **<MFC-7320>**

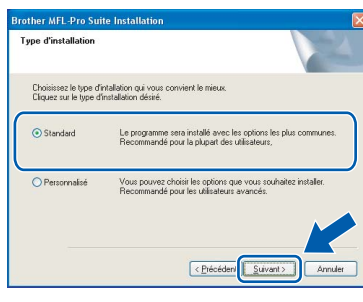

#### **<MFC-7440N>**

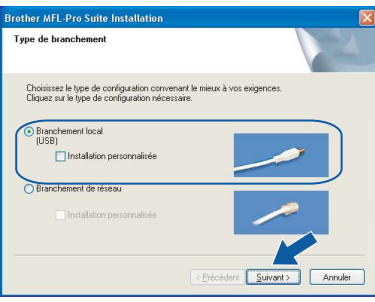

#### *A* Remarque

*Pour Windows Vista®, une fois l'écran affiché, cochez la case, puis cliquez sur Installer pour terminer la procédure d'installation.*

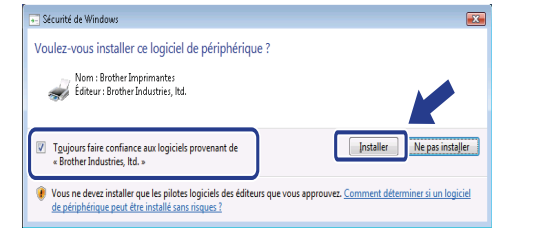

8 Une fois l'écran affiché, connectez le câble d'interface USB à votre PC, puis à la machine.

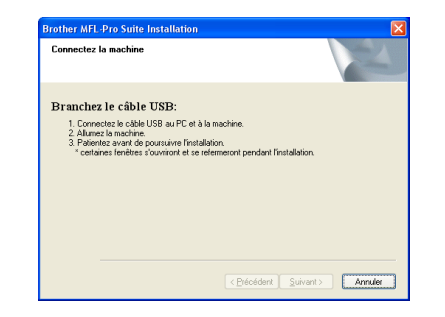

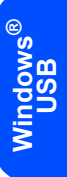

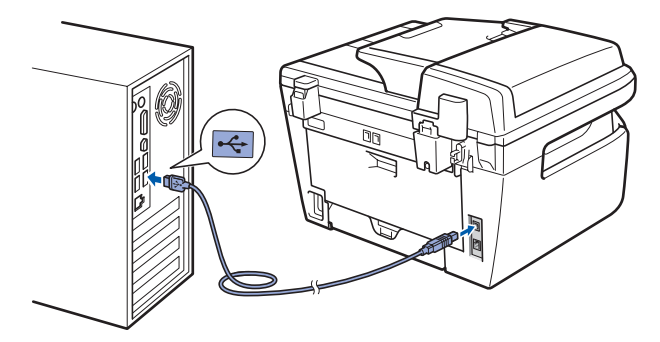

**Mauvaise configuration**

**Ne raccordez PAS l'appareil à un port USB de votre clavier ou d'un concentrateur USB non alimenté. Brother vous conseille de brancher l'appareil directement sur votre ordinateur.**

9 Branchez le cordon d'alimentation CA dans une prise de courant secteur CA. Mettez l'appareil sous tension.

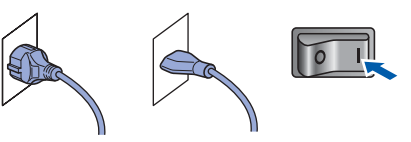

L'installation des pilotes Brother démarre automatiquement. **Veuillez patienter pendant que les écrans d'installation défilent.**

#### **Mauvaise configuration**

**N'essayez PAS de clore l'un des écrans pendant cette installation.**

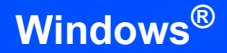

**Windows ® USB** 10 Lorsque l'écran d'enregistrement en ligne s'affiche, effectuez votre sélection et suivez les instructions qui s'affichent à l'écran.

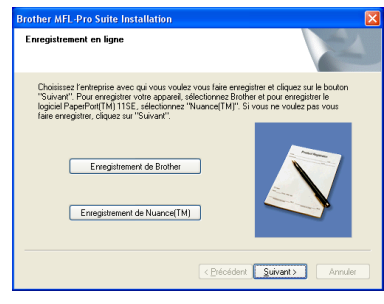

11 Cliquez sur **Terminer** pour redémarrer l'ordinateur (après avoir redémarré votre ordinateur, vous devez vous connecter avec les droits administrateur).

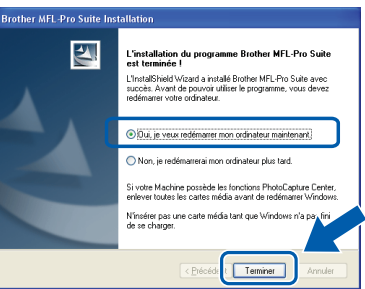

## **Remarque**

*• Pilote d'imprimante de spécification de papier XML*

*Ce pilote est le pilote le mieux adapté pour imprimer depuis les applications qui utilisent les documents de spécifications de papier XML. Téléchargez le dernier pilote en accédant au Brother Solutions Center sur le site [http://solutions.brother.com/.](http://solutions.brother.com)*

*• Après le redémarrage de l'ordinateur, le programme de diagnostic d'installation s'exécute automatiquement. En cas d'échec de l'installation, la fenêtre de résultats de l'installation s'affiche. Si le diagnostic d'installation montre une défaillance, veuillez suivre les instructions affichées ou vous référer à l'aide en ligne et aux questions courantes Démarrer/Tous les programmes/Brother/ MFL-XXXX.*

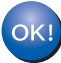

**Le logiciel MFL-Pro Suite (le pilote d'imprimante et de scanner) ont été installés. L'installation est maintenant terminée.**

# **Installation des pilotes et logiciels**

## <span id="page-18-0"></span>**<sup>2</sup> Pour les utilisateurs de l'interface réseau filaire (MFC-7440N uniquement) (pour Windows® 2000 Professionnel/XP/XP Professionnel x64/Windows Vista®)**

#### **Important**

**Assurez-vous que vous avez terminé les instructions de l'étape 1** *[Installation de](#page-5-1)  [l'appareil](#page-5-1)* **de la page 4 à 11.**

#### **Remarque**

*Le CD-ROM fourni inclut ScanSoft™ PaperPort™ 11SE. Ce logiciel ne prend en charge que Windows® 2000 (SP4 ou plus récent), XP (SP2 ou plus récent), XP Professionnel Edition x64 et Windows Vista®. Veuillez installer le dernier Service Pack Windows® en date avant MFL-Pro Suite.*

- Mettez la machine hors tension et débranchezla de la prise de courant.
- 2 Connectez le câble d'interface réseau à la machine, puis au réseau.

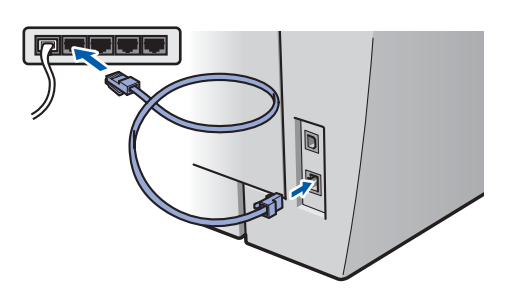

Branchez le cordon d'alimentation CA dans une prise de courant secteur CA. Mettez l'appareil sous tension.

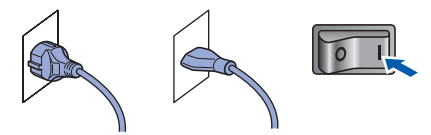

(pour la Belgique) (pour la Suisse)

4 Mettez l'ordinateur sous tension. (vous devez pour cela vous connecter avec les droits administrateur) Fermez toutes les applications ouvertes avant de procéder à l'installation de MFLPro Suite.

#### **Remarque**

*Avant de commencer l'installation, si vous utilisez un logiciel pare-feu personnel, désactivez-le. Vous pourrez le réactiver une fois l'installation terminée.*

5 Insérez le CD-ROM fourni dans le lecteur correspondant. Si l'écran des noms de modèle s'affiche, sélectionnez votre appareil. Si l'écran des langues s'affiche, sélectionnez votre langue.

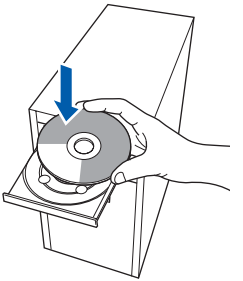

Cliquez sur **Installer le logiciel MFL-Pro Suite**.

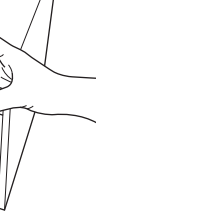

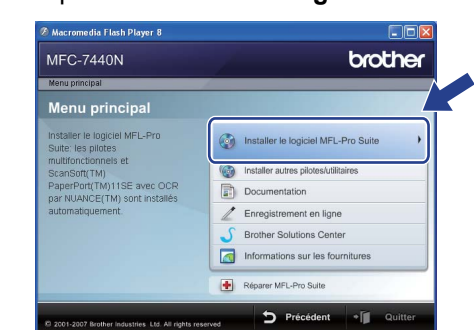

6 Le menu principal du CD-ROM s'affiche.

#### **Remarque**

- *Si cette fenêtre ne s'affiche pas, utilisez l'Explorateur Windows® pour exécuter le programme start.exe à partir du répertoire racine du CD-ROM Brother.*
- *Pour Windows Vista®, cliquez sur Autoriser dans l'écran Contrôle de compte utilisateur.*

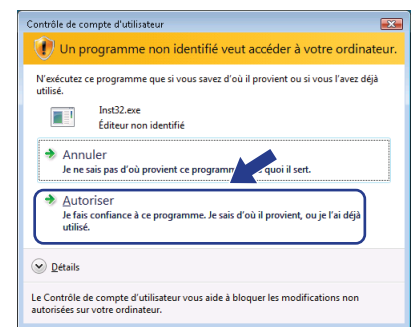

# **Installation des pilotes et logiciels Étape 2 Windows®**

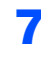

**7** Après avoir lu et accepté le contrat de licence ScanSoft™ PaperPort™ 11SE, cliquez sur **Oui**.

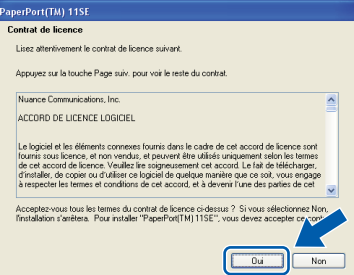

L'installation de ScanSoft™ PaperPort™ 11SE démarre automatiquement et se poursuit par l'installation de MFL-Pro Suite.

8 Lorsque la fenêtre Contrat de licence Brother du logiciel MFL-Pro Suite s'affiche, cliquez sur **Oui** si vous en acceptez le contenu.

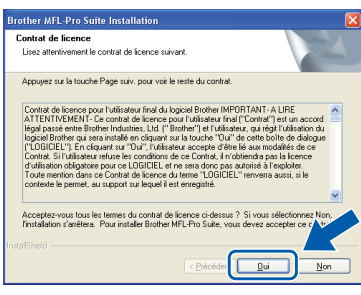

9 Choisissez **Branchement de réseau (Ethernet)**, puis cliquez sur **Suivant**.

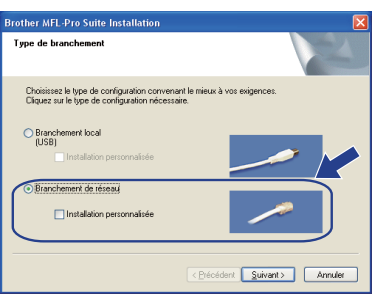

10 Pour Windows® XP SP2/Windows Vista®, lorsque cet écran apparaît, choisissez l'option de **Changez les paramètres de port du parefeu pour permettre la connexion réseau et continuez l'installation. (Recommandé)** puis cliquez sur **Suivant**.

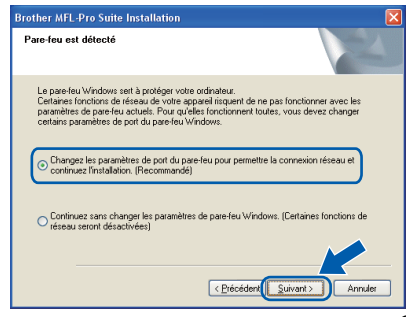

Si vous utilisez le pare-feu Windows<sup>®</sup>, consultez le guide d'utilisation du logiciel pour plus d'informations sur l'ajout des ports réseau suivants.

- Pour la numérisation dans un réseau, ajouter le port UDP 54925.
- Pour la réception PC-Fax dans un réseau, ajouter le port UDP 54926.
- Si vous rencontrez toujours des problèmes de connexion réseau, ajoutez le port UDP 137.

**®**

**Windows**

**Réseau**

**®**

Si l'appareil est configuré pour votre réseau. sélectionnez l'appareil dans la liste et cliquez sur **Suivant**.

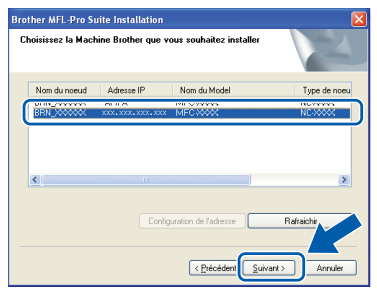

Si la mention **APIPA** s'affiche dans le champ **Adresse IP** de l'appareil, cliquez sur **Configuration de l'adresse** et entrez l'adresse IP de l'appareil correspondant à votre réseau.

### **Remarque**

- *Vous pouvez trouver l'adresse IP de votre machine et le nom de noeud en imprimante la liste de configuration réseau. Voir [Imprimer la liste de](#page-28-2)  [configuration du réseau à la page 27](#page-28-2).*
- *Si l'appareil n'est pas encore configuré pour être utilisé sur le réseau, la fenêtre suivante s'affiche.*

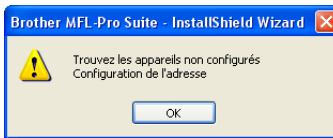

*Cliquez sur OK.* 

*La fenêtre Configuration de l'adresse apparaît. Entrez une adresse IP adaptée à votre réseau.*

2 L'installation des pilotes Brother démarre automatiquement. **Veuillez patienter pendant que les écrans d'installation défilent.**

#### **Mauvaise configuration**

**N'essayez PAS de clore l'un des écrans pendant cette installation.**

#### **Remarque**

*Pour Windows Vista®, une fois l'écran affiché, cochez la case, puis cliquez sur Installer pour terminer la procédure d'installation.*

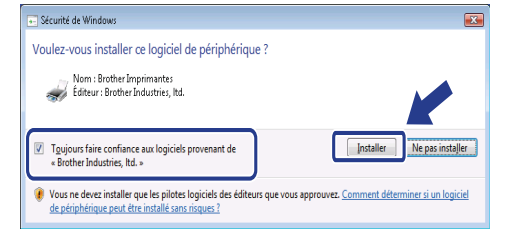

13 Lorsque l'écran d'enregistrement en ligne s'affiche, effectuez votre sélection et suivez les instructions qui s'affichent à l'écran.

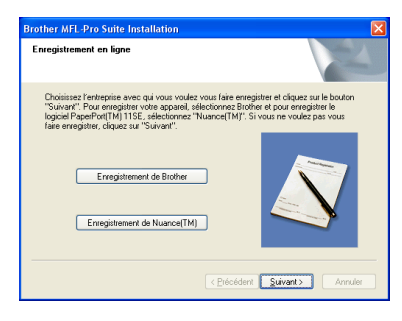

14 Cliquez sur **Terminer** pour redémarrer l'ordinateur.

(après avoir redémarré votre ordinateur, vous devez vous connecter avec les droits administrateur.)

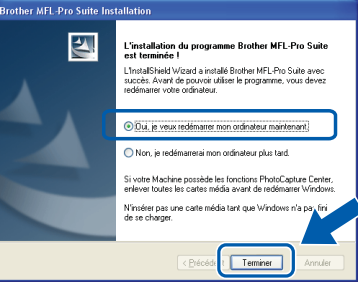

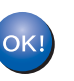

**MFL-Pro Suite a été installé et l'installation est désormais terminée.**

#### **Remarque**

*• Pilote d'imprimante de spécification de papier XML*

*Ce pilote est le pilote le mieux adapté pour imprimer depuis les applications qui utilisent les documents de spécifications de papier XML. Téléchargez le dernier pilote en accédant au Brother Solutions Center sur le site [http://solutions.brother.com/.](http://solutions.brother.com)*

*• MFL-Pro Suite comprend le pilote d'imprimante réseau, le pilote de scanner réseau, Brother ControlCenter3 et ScanSoft™ PaperPort™ 11SE avec OCR.*

*ScanSoft™ PaperPort™ 11SE est une application de gestion de documents qui permet d'afficher les documents numérisés.*

*• Après le redémarrage de l'ordinateur, le programme de diagnostic d'installation s'exécute automatiquement. En cas d'échec de l'installation, la fenêtre de résultats de l'installation s'affiche. Si le programme de diagnostic montre une défaillance, veuillez suivre les instructions qui s'affichent ou lire l'aide en ligne et les questions courantes dans Démarrer/Tous les programmes/Brother/ MFC-XXXX.*

# **Installation des pilotes et logiciels Étape 2 Macintosh®**

## <span id="page-21-0"></span>**<sup>3</sup> Pour les utilisateurs du câble d'interface USB**

## <span id="page-21-1"></span>**Pour Mac OS® X 10.2.4 ou supérieur**

#### **Important**

**Assurez-vous que vous avez terminé les instructions de l'étape 1** *[Installation de](#page-5-1)  [l'appareil](#page-5-1)* **de la page 4 à 11.**

#### **Remarque**

*Pour les utilisateurs Mac OS® X 10.2.0 to 10.2.3, passez à Mac OS® X 10.2.4 ou une version ultérieure. (Pour les toutes dernières informations pour Mac OS® X, visitez le site [http://solutions.brother.com/\)](http://solutions.brother.com)*

**USB**

Branchez le cordon d'alimentation CA dans une prise de courant secteur CA. Mettez l'appareil sous tension.

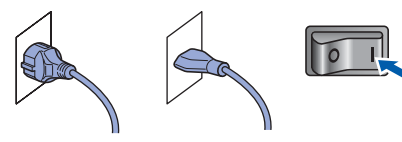

(pour la Belgique) (pour la Suisse)

2 Connectez le câble d'interface USB à votre ordinateur, puis à la machine.

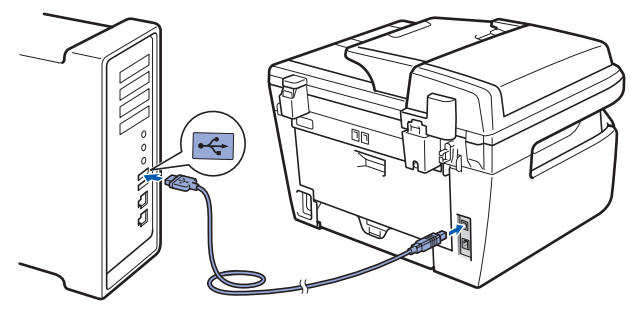

**Mauvaise configuration**

**Ne raccordez PAS l'appareil à un port USB de votre clavier ou d'un concentrateur USB non alimenté. Brother vous conseille de brancher l'appareil directement sur votre ordinateur.**

**3** Mettez votre Macintosh<sup>®</sup> sous tension.

Insérez le CD-ROM Macintosh<sup>®</sup> fourni dans le lecteur correspondant.

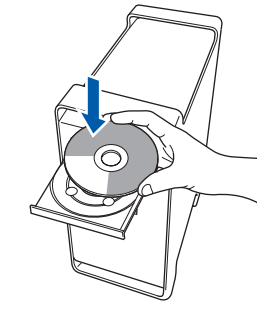

5 Double-cliquez sur l'icône **Start Here OSX** pour commencer l'installation. Suivez les instructions qui s'affichent à l'écran.

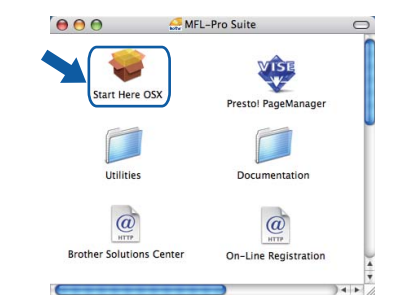

#### **Remarque**

OK!

*Veuillez attendre quelques secondes pour que le logiciel s'installe. Après l'installation, cliquez sur Redémarrer pour terminer l'installation du logiciel.*

6 Le logiciel Brother recherche le périphérique Brother. L'écran suivant s'affiche.

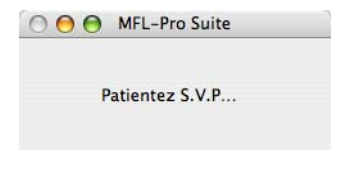

7 Lorsque cet écran s'affiche, cliquez sur **OK**.

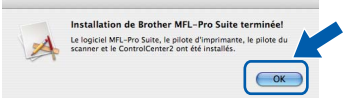

**Pour Mac OS® X 10.3.x ou supérieur : Le logiciel MFL-Pro Suite, le pilote d'imprimante Brother, le pilote du scanner et Brother ControlCenter2 ont été installés. L'installation est maintenant terminée. Passez à l'étape** [12](#page-22-0)**.**

**Macintosh**

**USB**

**®**

**8** Pour Mac  $OS^{\circledR}$  X 10.2.4 à 10.2.8 : Cliquez sur **Ajouter**.

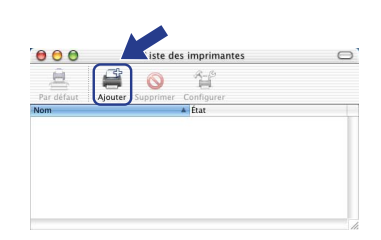

#### 9 Sélectionnez **USB**.

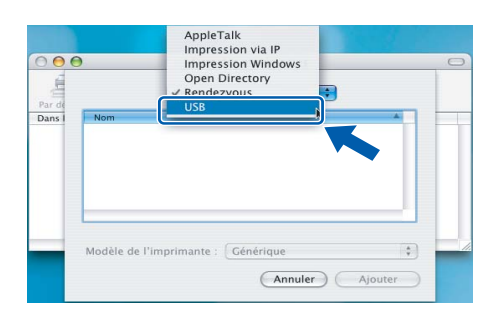

10 Choisissez le nom de votre modèle puis cliquez sur **Ajouter**.

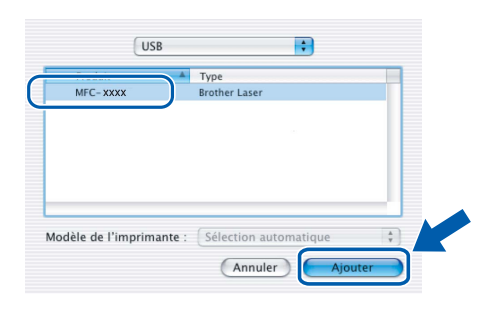

11 Cliquez sur **Centre d'impression**, puis sur **Quitter Centre d'impression**.

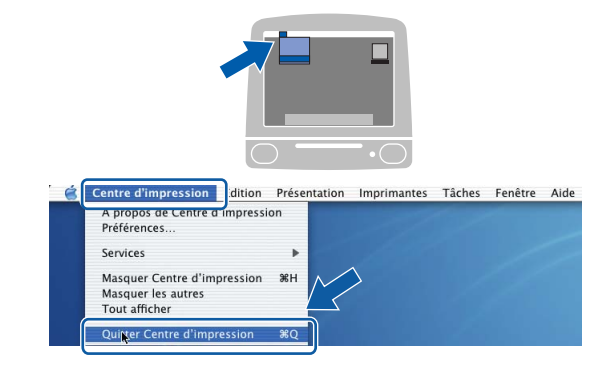

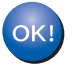

**Le logiciel MFL-Pro Suite, le pilote d'imprimante Brother, le pilote du scanner et Brother ControlCenter2 ont été installés. L'installation est maintenant terminée.**

<span id="page-22-0"></span>12 Pour installer Presto!<sup>®</sup> PageManager<sup>®</sup>, double-cliquez sur l'icône **Presto! PageManager** et suivez les instructions qui s'affichent.

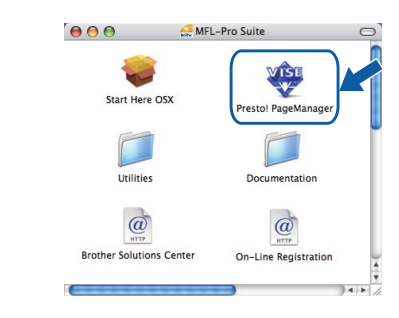

#### **Remarque**

*Lorsque Presto!® PageManager® est installé, la capacité d'OCR est ajoutée à Brother ControlCenter2. Vous pouvez facilement numériser, partager et organiser vos photos et vos documents à l'aide de Presto!® PageManager®.*

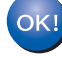

**Presto!® PageManager® a été installé et l'installation est désormais terminée.**

# **Installation des pilotes et logiciels Étape 2 Macintosh®**

## <span id="page-23-0"></span>**<sup>4</sup> Pour les utilisateurs de l'interface réseau filaire (MFC-7440N uniquement)**

# <span id="page-23-1"></span>**Pour Mac OS® X 10.2.4 ou supérieur**

#### **Important**

**Assurez-vous que vous avez terminé les instructions de l'étape 1** *[Installation de](#page-5-1)  [l'appareil](#page-5-1)* **de la page 4 à 11.**

**1** Branchez le cordon d'alimentation CA dans une prise de courant secteur CA. Mettez l'appareil sous tension.

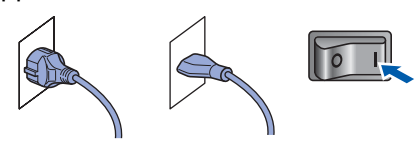

(pour la Belgique) (pour la Suisse)

**Réseau**

**Macintosh**

**®**

2 Connectez le câble d'interface réseau à la machine, puis au réseau.

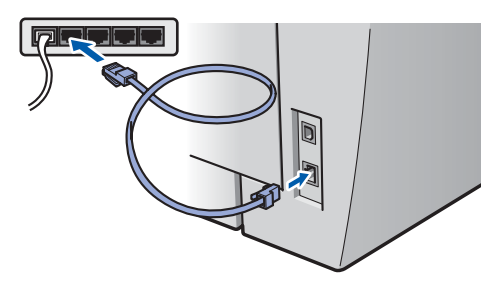

 $3$  Mettez votre Macintosh<sup>®</sup> sous tension.

**4** Insérez le CD-ROM Macintosh<sup>®</sup> fourni dans le lecteur de CD-ROM.

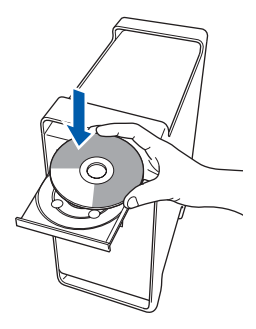

5 Double-cliquez sur l'icône **Start Here OSX** pour commencer l'installation. Suivez les instructions qui s'affichent à l'écran.

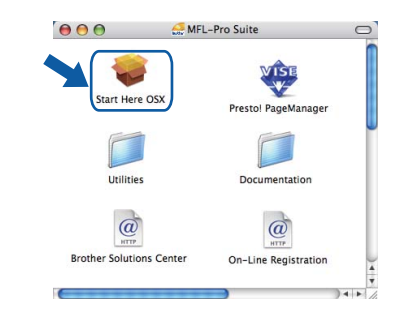

#### **Remarque**

*Veuillez attendre quelques secondes pour que le logiciel s'installe. Après l'installation, cliquez sur Redémarrer pour terminer l'installation du logiciel.*

# **Installation des pilotes et logiciels**

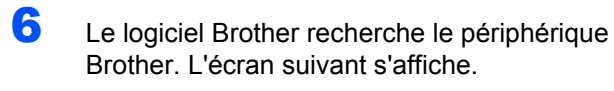

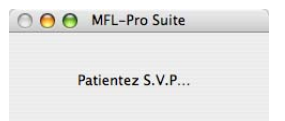

## **Remarque**

*• Si l'appareil est configuré pour votre réseau, sélectionnez l'appareil dans la liste et cliquez sur OK. Cette fenêtre ne s'affiche pas si un seul appareil est raccordé au réseau. Dans ce cas, il est sélectionné automatiquement. Passez à l'étape* **[7](#page-24-0)***.*

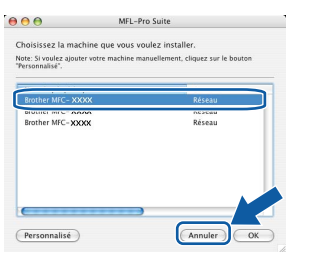

*• Lorsque cet écran s'affiche, cliquez sur OK.*

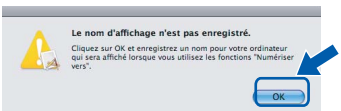

*Entrez le nom de votre Macintosh® dans Nom d'affichage 15 caractères maximum et cliquez sur OK. Passez à l'étape* **[7](#page-24-0)***.*

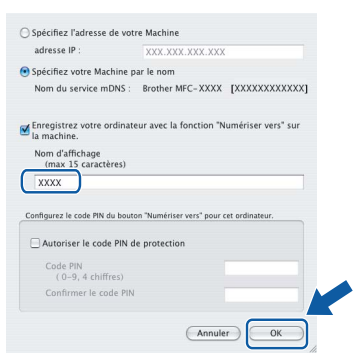

- *Si vous voulez utiliser la touche Scan pour numériser sur le réseau, vous devez cocher la case Enregistrez votre ordinateur avec la fonction "Numériser vers" sur la machine.*
- *Le nom que vous entrez apparaît sur l'écran LCD de la machine lorsque vous appuyez sur la touche Scan et choisissez une option de numérisation. (Pour plus d'informations, consultez la section Numérisation en réseau dans le Guide utilisateur-Logiciel sur le CD-ROM).*

<span id="page-24-0"></span>7 Lorsque cet écran s'affiche, cliquez sur **OK**.

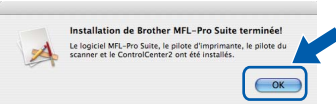

**Pour Mac OS® X 10.3.x ou supérieur :** OK! **Le logiciel MFL-Pro Suite, le pilote d'imprimante Brother, le pilote du scanner et Brother ControlCenter2 ont été installés. L'installation est maintenant terminée. Passez à l'étape** [12](#page-25-0)**.**

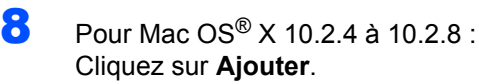

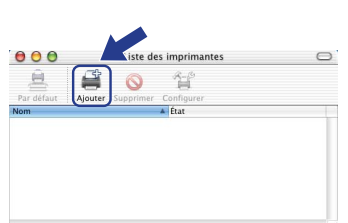

**9** Pour Mac  $OS^{®}$  X 10.2.4 à 10.2.8 : Effectuez la sélection indiquée ci-dessous.

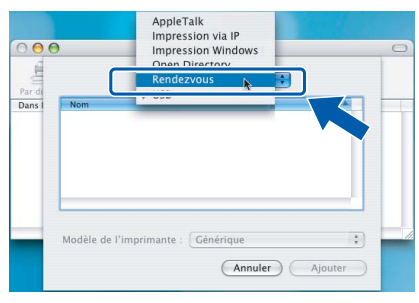

10 Choisissez le nom de votre modèle puis cliquez sur **Ajouter**.

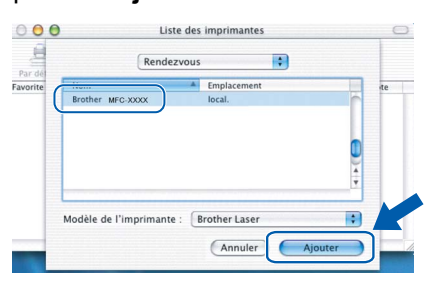

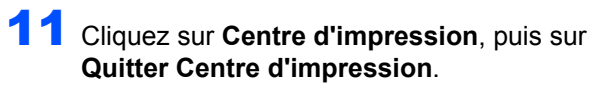

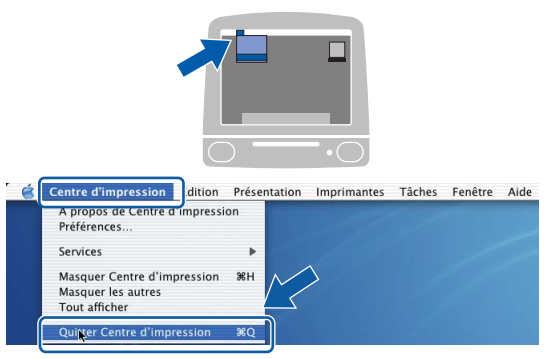

**Le logiciel MFL-Pro Suite, le pilote**  OK! **d'imprimante Brother, le pilote du scanner et Brother ControlCenter2 ont été installés. L'installation est maintenant terminée.**

<span id="page-25-0"></span>12 Pour installer Presto!<sup>®</sup> PageManager<sup>®</sup>, double-cliquez sur l'icône **Presto! PageManager** et suivez les instructions qui s'affichent.

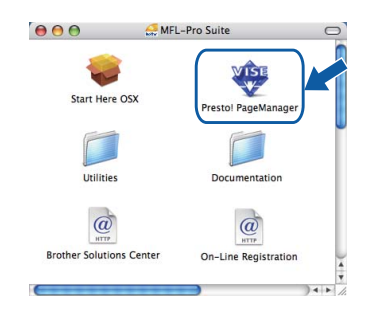

#### **Remarque**

*Lorsque Presto!® PageManager® est installé, la capacité d'OCR est ajoutée à Brother ControlCenter2. Vous pouvez facilement numériser, partager et organiser vos photos et vos documents à l'aide de Presto!® PageManager®.*

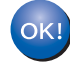

**Presto!® PageManager® a été installé et l'installation est désormais terminée.**

# <span id="page-26-1"></span><span id="page-26-0"></span>**<sup>1</sup> Utilitaire BRAdmin Light (Pour Windows®)**

BRAdmin Light est un utilitaire de paramétrage initial pour les appareils Brother connectés à un réseau. Il permet également de rechercher les produits Brother installés sur votre réseau, de visualiser leur statut et de configurer les paramètres de base du réseau, tels que l'adresse IP.

Pour plus d'informations sur BRAdmin Light, visitez notre site Internet [http://solutions.brother.com/.](http://solutions.brother.com)

#### *A* Remarque

*Si vous avez besoin d'une gestion plus avancée de vos imprimantes, veuillez utiliser la dernière version en date de l'utilitaire Brother BRAdmin Professional, téléchargeable à l'adresse [http://solutions.brother.com/](http://solutions.brother.com).*

#### <span id="page-26-2"></span>**Installation de l'utilitaire de configuration BRAdmin Light**

# *A* Remarque

*Le mot de passe par défaut du serveur d'impression est 'access'. BRAdmin Light permet de modifier ce dernier.*

1 Cliquez sur **Installer autres pilotes/utilitaires** dans le menu.

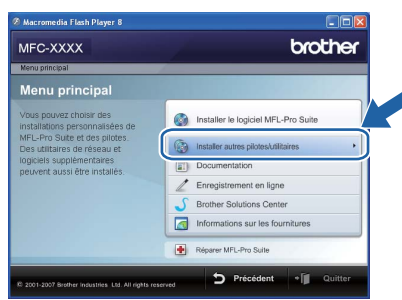

2 Cliquez sur **BRAdmin Light** et suivez les instructions qui s'affichent.

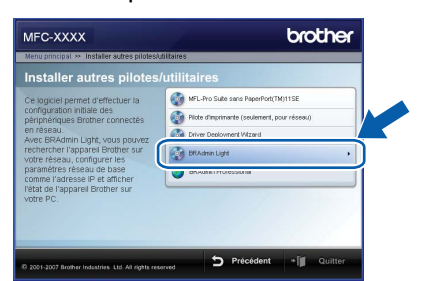

<span id="page-26-3"></span>**Saisie de l'adresse IP, du masque de sous-réseau et de la passerelle à l'aide de BRAdmin Light** 

### *A* Remarque

*Si votre réseau est doté d'un serveur DHCP/ BOOTP/RARP, vous n'avez pas besoin d'effectuer l'opération suivante. Le serveur d'impression obtient automatiquement sa propre adresse IP.*

1 Lancez BRAdmin Light. Le logiciel recherche automatiquement les nouveaux périphériques.

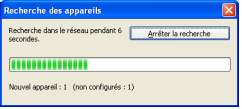

2 Double-cliquez sur le périphérique non configuré.

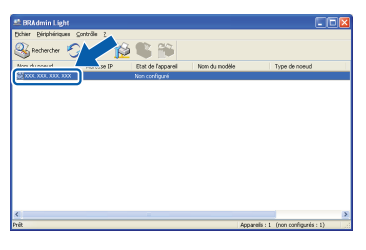

3 Choisissez **STATIC** pour la rubrique **Méthode d'amorçage**. Entrez l'**adresse IP**, le **Masque de sous-réseau** et la **Passerelle**, puis cliquez sur **OK**.

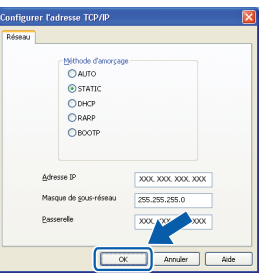

4 Les informations relatives à l'adresse sont enregistrées sur l'appareil.

# <span id="page-27-0"></span>**<sup>2</sup> Utilitaire BRAdmin Light (Pour Mac OS® X)**

BRAdmin Light est un utilitaire de paramétrage initial pour les appareils Brother connectés à un réseau. Il permet également de rechercher les produits Brother installés sur votre réseau, de visualiser leur statut et de configurer les

paramètres de base du réseau, tels que l'adresse IP d'un ordinateur fonctionnant sous Mac OS® X 10.2.4 ou supérieur. Le logiciel BRAdmin Light est installé automatiquement avec le pilote de l'imprimante. Ainsi, si vous avez déjà installé le pilote, il est inutile de le réinstaller. Pour plus d'informations sur BRAdmin Light, visitez notre site Internet [http://solutions.brother.com/](http://solutions.brother.com).

#### <span id="page-27-1"></span>**Saisie de l'adresse IP, du masque de sous-réseau et de la passerelle à l'aide de BRAdmin Light**

- **Remarque**
- *• Si votre réseau est doté d'un serveur DHCP/ BOOTP/RARP, vous n'avez pas besoin d'effectuer l'opération suivante. Le serveur d'impression obtient automatiquement sa propre adresse IP.*
- *• Assurez-vous que la version 1.4.1\_07 ou supérieure du logiciel client Java™ est installée sur l'ordinateur.*
- *• Le mot de passe par défaut du serveur d'impression est 'access'. BRAdmin Light permet de modifier ce dernier.*

1 Double-cliquez sur l'icône **Macintosh HD** sur le bureau.

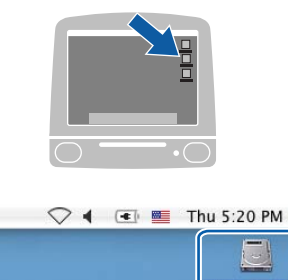

2 Choisissez **Bibliothèque**, **Printers**, **Brother**, puis **Utilities**.

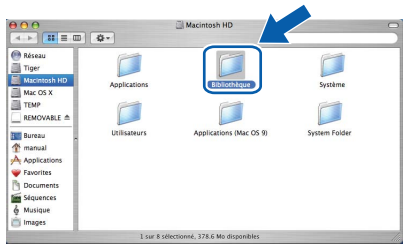

3 Double-cliquez sur le nom de fichier **BRAdmin Light.jar** pour lancer le logiciel. BRAdmin Light recherche automatiquement les nouveaux périphériques.

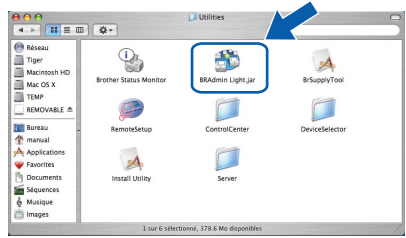

 $\blacktriangle$  Double-cliquez sur le périphérique non configuré.

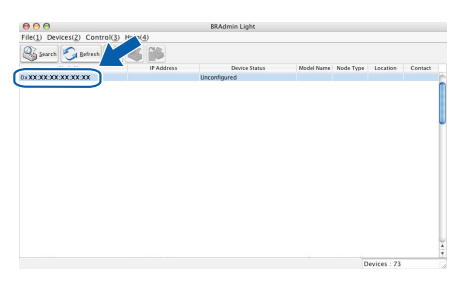

5 Choisissez **STATIC (STATIC)** pour la rubrique **Boot Method (Méthode d'amorçage)**. Renseignez les champs **IP Address (adresse IP)**, **Subnet Mask (Masque de sous-réseau)** et **Gateway (Passerelle)**, puis cliquez sur **OK**.

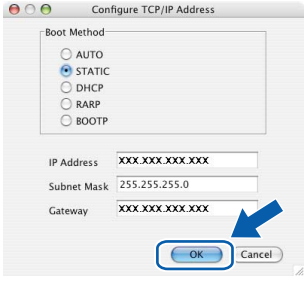

6 Les informations relatives à l'adresse sont enregistrées sur l'appareil.

# **Pour les utilisateurs réseau**

### <span id="page-28-0"></span>**<sup>3</sup> Gestion en ligne (navigateur Web)**

Le serveur d'impression Brother est équipé d'un serveur Web permettant la gestion de son statut ou la modification de certains paramètres de configuration à l'aide du protocole HTTP (Hyper Text Transfer Protocol).

## **Remarque**

- *Le nom d'utilisateur est 'admin' et le mot de passe par défaut, 'access'. Vous pouvez modifier ce dernier à l'aide d'un navigateur Web.*
- *Nous vous recommandons d'utiliser Microsoft Internet Explorer 6.0® (ou supérieur) ou Firefox® 1.0 (ou supérieur) pour Windows® et Safari™ 1.0 pour Macintosh®. Assurez-vous d'activer la fonction JavaScript et les Cookies, quelle que soit la version du navigateur que vous utilisez. Nous*

*vous recommandons d'utiliser Safari™ 1.2 ou supérieur pour bénéficier de JavaScript. Pour l'utilisation d'un navigateur, vous devez connaître l'adresse IP de votre serveur d'impression.*

- **1** Ouvrez votre navigateur.
- 2 Tapez http://adresse\_ip\_imprimante/ dans votre navigateur (où "adresse ip imprimante" est l'adresse IP de l'imprimante ou le nom du serveur d'impression).

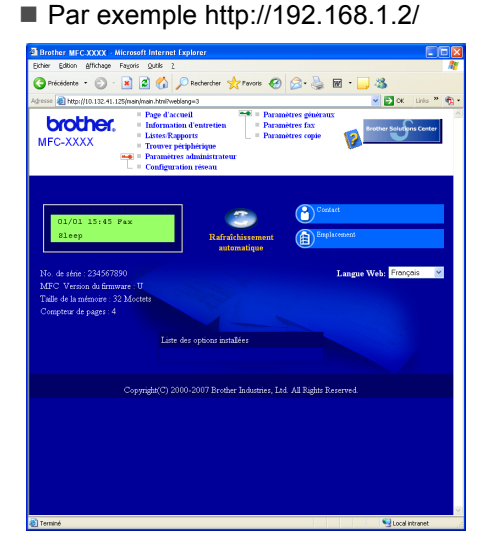

*Consultez le chapitre 2 du Guide utilisateur - Réseau.*

## <span id="page-28-1"></span>**<sup>4</sup> Restaurer les paramètres réseau par défaut**

Pour restaurer tous les paramètres réseau par défaut du serveur de numérisation/d'impression interne, veuillez suivre les étapes ci-après.

- 1 Assurez-vous que la machine n'est pas utilisée, puis déconnectez tous les câbles de cette dernière (sauf le câble d'alimentation électrique).
- 2 Appuyez sur **Menu**, **4**, **0**.
- 3 Appuyez sur **1** pour sélectionner Reset.
- 4 Appuyez sur **1** pour sélectionner Oui.
- 5 La machine redémarre. Reconnectez l'ensemble des câbles une fois l'opération terminée.

## <span id="page-28-2"></span>**<sup>5</sup> Imprimer la liste de configuration du réseau**

Vous pouvez imprimer la liste de configuration du réseau pour confirmer les paramètres réseau en cours. Pour imprimer la liste de configuration du réseau:

- 1 Vérifiez que le capot avant est fermé et que le cordon électrique est connecté.
- 2 Mettez la machine sous tension et attendez qu'elle soit dans l'état Prêt.
- $3$  Appuyez sur **Reports** et  $\boxed{4}$  ou  $\boxed{9}$  pour sélectionnez la configuration du réseau. Appuyez sur **OK**. La machine imprime les paramètres réseau en cours.

# <span id="page-29-1"></span><span id="page-29-0"></span>**<sup>1</sup> Consommables**

Lorsqu'il est temps de remplacer un consommable, un message d'erreur s'affiche sur l'écran LCD. Pour plus de détails sur les consommables de votre imprimante, consultez le site [http://solutions.brother.com/](http://solutions.brother.com) ou contactez votre revendeur Brother local.

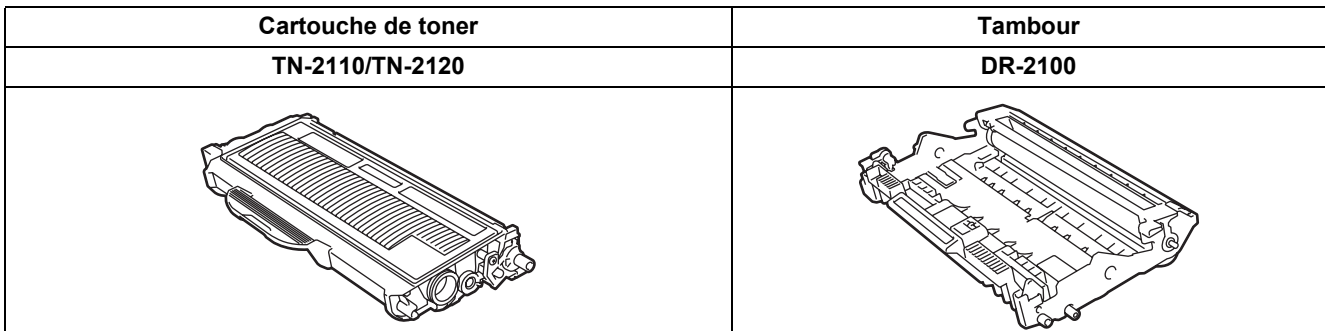

#### **Marques commerciales**

Le logo Brother est une marque déposée de Brother Industries, Ltd.

Brother est une marque déposée de Brother Industries, Ltd.

Multi-Function Link est une marque déposée de Brother International Corporation.

Windows Vista est une marque déposée ou commerciale de Microsoft Corporation aux Etats-Unis et dans d'autres pays. Microsoft, Windows et Windows Server sont des marques déposées de Microsoft Corporation aux Etats-Unis et dans d'autres pays.

Macintosh et TrueType sont des marques déposées d'Apple Inc.

Nuance, le logo Nuance, PaperPort et ScanSoft sont des marques commerciales ou des marques déposées de Nuance Communications, Inc. ou de ses filiales aux États-Unis et/ou dans d'autres pays.

Presto! PageManager est une marque déposée de NewSoft Technology Corporation.

Chaque société dont le titre du logiciel est mentionné dans ce manuel dispose d'un accord de licence de logiciel spécifique pour ses programmes privés.

**Tous les autres noms de marques et de produits mentionnés dans ce manuel sont des marques commerciales ou déposées de leurs sociétés respectives.**

#### **Rédaction et publication**

Ce manuel a été rédigé et publié sous le contrôle de Brother Industries Ltd., et il couvre les dernières descriptions et spécifications de produits.

Le contenu de ce manuel et les spécifications de ce produit peuvent être modifiés sans préavis.

Brother se réserve le droit de modifier, sans préavis, les spécifications et les informations figurant dans ce présent manuel et ne sera pas responsable des préjudices (y compris des préjudices indirects) résultant des informations présentées ici, entre autres, sans pour autant s'y limiter, des erreurs typographiques et d'autres erreurs concernant le manuel. Ce produit est conçu pour une utilisation dans un environnement professionnel.

©2008 Brother Industries, Ltd. ©1998-2008 TROY Group, Inc. ©1983-2008 PACIFIC SOFTWORKS INC. Ce produit inclut le logiciel "KASAGO TCP/IP" développé par ELMIC WESCOM,INC. ©2008 Devicescape Software, Inc. Ce produit inclut le logiciel RSA BSAFE Cryptographic de RSA Security Inc. Parties de copyright pour les profils ICC 2003 d'European Color Initiative, www.eci.org. TOUS DROITS RESERVES.

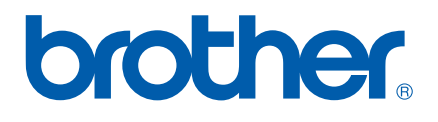